## 南通大学电子提案系统使用说明

1. 打开办公系统, 在界面的右上角"我的模板"区域找到"南通大 学电子提案系统",如太多找不到可以点右上角的更多进行查找。

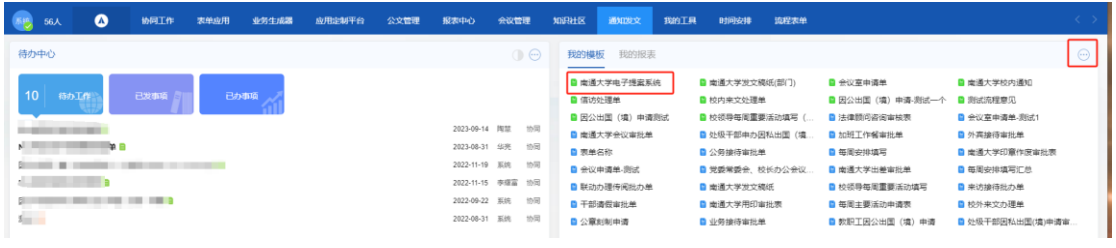

2.在主界面填写发起人、附议人及提案相关信息,对应提案文件不 要上传附件,直接填写在表格里。

担卖体师

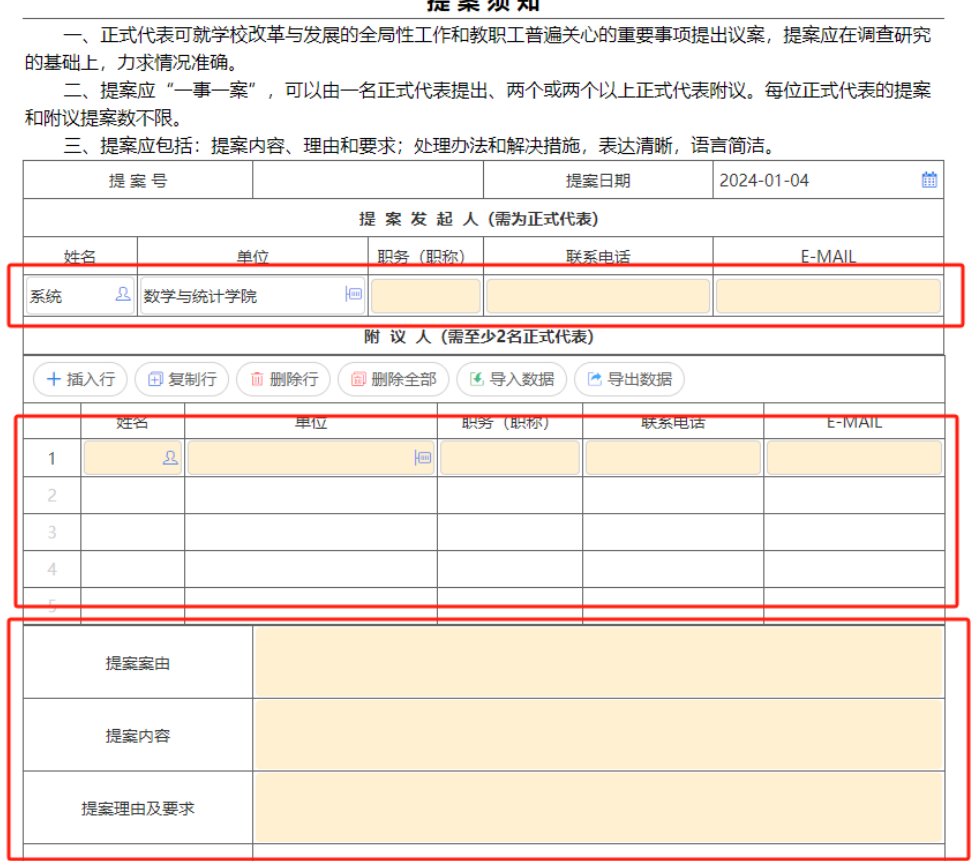

## 3.确认相关信息全部填写完成,直接点击发送按钮。

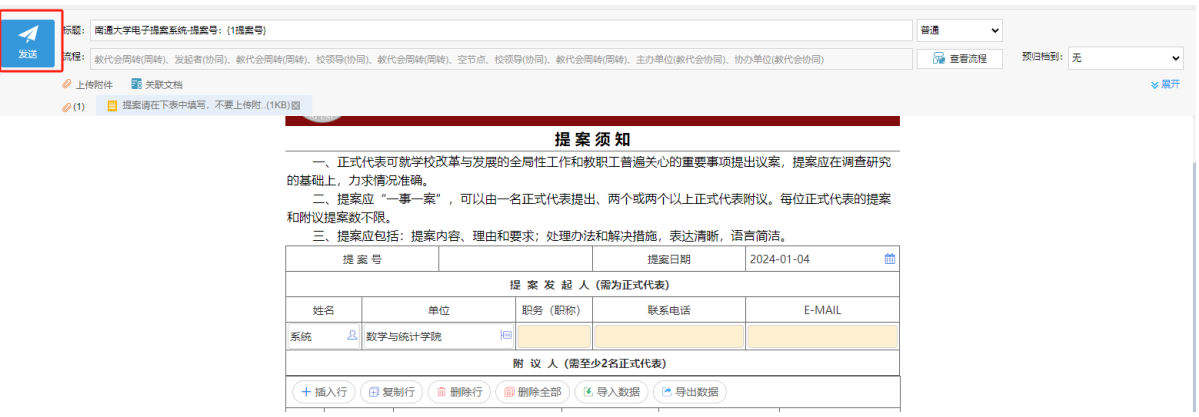